# **Installasjon av Visma DI versjon 13.10**

# **HVA INSTALLERES?**

Installasjonen er felles for DI-Regnskap, DI-Fakturering, DI-Elbet, DI-Prosjekt og DI-Office-produktene.

Først installeres versjonen på server, deretter installeres klient på hver arbeidsstasjon (klientmaskin).

Dersom du skal benytte f.eks. Visma.net AutoPay eller VUD, må også noen [tilleggstjenester](#page-3-0) installeres.

# **INSTALLASJON**

Visma DI kan installeres på samme server/maskin som SQL Server eller på egen server. Se [Installasjon på flere maskiner.](#page-1-0)

SQL Server 2012/2014/2016/2017 må være installert og tilgjengelig før Visma DI installeres. Hvis nødvendig kan SQL Server 2014 Express installeres fra eget installasjonssett. Se Installere SOL Server 2014 Express.

#### **Serverinstallasjon**

Hvis SQL Server 2012/2014/2016/2017 er installert tidligere, se [SQL Server finnes allerede på egen server.](#page-1-1)

Installasjonsprogrammet sjekker ved oppstart om SQL Server er installert på maskinen fra før. Hvis det er tilfelle er valget av database "grået ned" og kan ikke endres.

Snarveier til installerte program blir laget under *Start | Programmer | Visma DI*.

#### **Klientinstallasjon**

Klientinstallasjonen installerer klientprogrammet og hjelpefiler/fellesfiler på arbeidsstasjonen, se [DI-Office klient.](#page-2-1)

Snarveier til installerte program blir laget under *Start | Programmer | Visma DI*.

**NB!** Hvis programmet skal brukes på én PC skal kun serverinstallasjonen kjøres.

**NB!** Det er viktig at tekniske krav som er beskrevet i veiledninger blir fulgt.

Avvik fra dette som medfører bistand fra oss anses som vanlig support.

# deretter hva du vil installere på maskinen.

<span id="page-1-0"></span>**INSTALLASJON PÅ FLERE MASKINER**

### **SQL SERVER**

#### <span id="page-1-1"></span>**SQL Server finnes allerede på egen server**

- Hvis du vil bruke en eksisterende SQL Server, må DI-Office-databasen kopieres inn på denne maskinen.
- Start installasjonen, *DI-Business.exe*, på maskinen hvor SQL serveren er installert. Hvis nødvendige program mangler på maskinen, viser en dialog hvilke program som må installeres, trykk *Installer.*
- Les igjennom lisensavtalen, velg *Jeg godtar bestemmelsen i lisensavtalen* og trykk *Neste* for å gå videre.
- I dialogen *Valg av produkter*, velg *Kopiere inn DI-Office databasen* …. For at installasjonen skal kunne koble til databasen, må databaseserver og tilkoblingsmetode velges. Databaseserver kan enten skrives inn eller du kan velge *Bla gjennom….*
- Velg tilkoblingsmetode som din SQL server har og trykk Neste for å gå videre. Hvis tilkoblingsinformasjonen er riktig, går installasjonen videre.

#### **SQL Server finnes allerede på samme server som DI-Office Server skal installeres på**

- Start installasjonen, *DI-Business.exe*, på maskinen. Hvis nødvendige program mangler på maskinen, viser en dialog hvilke program som må installeres, trykk *Installer.*
- Les igjennom lisensavtalen, velg *Jeg godtar bestemmelsen i lisensavtalen* og trykk *Neste* for å gå videre.
- I dialogen *Valg av produkter*, velg de produktene som ønskes installert og om det er en Enbruker/Flerbruker installasjon, se informasjon om [Enbruker/Flerbruker.](#page-1-2)
- Velg mellom *Fullstendig* eller *Tilpasset* installasjon, se informasjon om [Fullstendig/Tilpasset installasjon.](#page-1-3)
- Trykk *Installer* for å starte installasjonen.

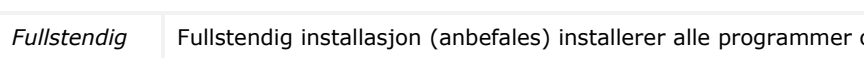

**Begreper / Spørsmål under installasjonen**

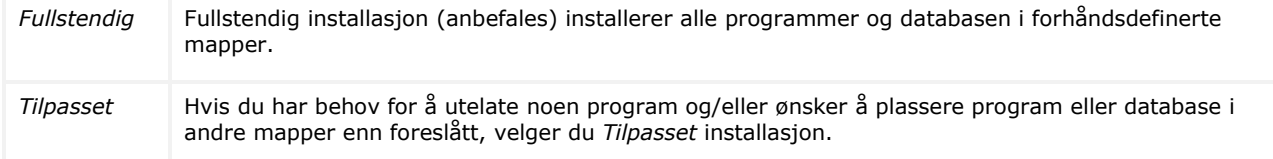

## <span id="page-1-2"></span>**ENBRUKER/FLERBRUKER**

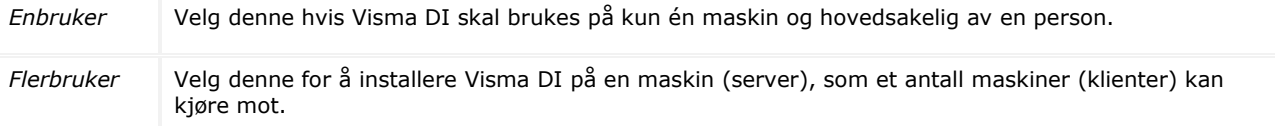

Hvis du har valgt å installere Visma DI og SQL Server på forskjellige maskiner, må du velge *Tilpasset installasjon* og

Når du har valgt installasjonstype aktiveres *Neste*-knappen.

# <span id="page-1-3"></span>**FULLSTENDIG/TILPASSET INSTALLASJON**

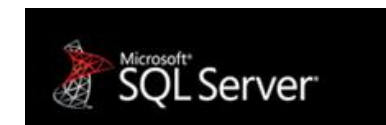

- Hvis SQL Server er installert tidligere, må programmet koble til database. Da må installasjonen vite maskinnavn og hvilken tilkoblingstype som skal brukes. Trykk *Bla gjennom* og velg ønsket database.
- Når installasjonen er ferdig, og det er mulig å se om det er tilgjengelige oppdateringer av produktet. Trykk *Fullfør*.

# <span id="page-2-0"></span>**Installere SQL Server 2014 Express**

- Start installasjon, *DI-OfficeDatabase.exe*, på maskinen hvor SQL serveren skal installeres.
- Dialog viser hvilke program som vil bli installert, trykk *Installer*. Flere dialoger vises under installasjon av SQL Server og innkopiering av DI-Office database.
- Når installasjonen er ferdig, trykk *Fullfør.*

<span id="page-2-1"></span>**Merk!** I standard Visma DI-installasjon av SQL Server 2014 Express er brukernavn og passord til SQL administratorbrukeren *sa* og *DIOffice1\$*.

# **DI-OFFICE KLIENT**

Når du skal installere DI-Office Klient, må du vite hvor DI-Office Serveren ligger.

På DI-Office Serveren ligger det en delt mappe som heter *DIOfficeClient*. Denne finner du enklest under *Mine Nettverkssteder*.

Under *DIOfficeClient* ligger det en mappe som heter *Install*. Finn mappen og start programmet *DI-Business Klient.exe*. Dette programmet starter klientinstallasjonen.

- Les igjennom lisensavtalen og godta avtalen. Hvis du ikke godtar avtalen*,* avsluttes installasjonen.
- Hvis DI-Office Server navnet er riktig, velg *Neste*. Hvis navnet er feil, velg *Endre* og finn serveren hvor DI-Office Server ligger.
- Velg mellom *Fullstendig* eller *Tilpasset* installasjon, se informasjon om [Fullstendig/Tilpasset installasjon.](#page-1-3)
- Trykk *Installer* for å starte installasjonen. Deretter starter innkopieringen av filer som trengs for å kjøre klientinstallasjonen, og det vises en installasjonsstatus.
- Når installasjonen er ferdig, trykk *Fullfør* for å avslutte*.*

# <span id="page-3-0"></span>**Tilleggstjenester**

## <span id="page-3-1"></span>**INSTALLERE VISMA OPG**

Visma OPG (On Premises Gateway) er en komponent som binder sammen såkalte on premise-programmer (som installereres lokalt) med cloud-løsninger (som ligger i "skyen"), og denne brukes av en rekke Visma-programmer.

Før Visma OPG installeres må du ha brukernavn og passord til kundeadministrator i Visma .Net, da dette må oppgis under installasjonen. Ta kontakt med Visma DI support hvis du trenger hjelp til å finne dette.

Denne komponenten installeres som en frittstående installasjon, og kan lastes ned fra nedlastingssiden i Visma Community.

Du finner også siste versjon her: [https://static.visma.net/ipp/current/opg\\_installer/opg\\_installer.zip](https://static.visma.net/ipp/current/opg_installer/opg_installer.zip)

**Merk!** Filen *opg\_installer.zip* må pakkes ut. Filene pakkes ut i mappe som heter *OPG\_Installer*.

I denne mappen finner du installasjonsprogrammet, *Setup.exe*, som du må kjøre for å starte opp installasjonen.

I tillegg finner du en installasjonsveiledning, *On\_Premises\_Gateway\_Guide.pdf*.

#### **INSTALLERE VISMA DI OPG MELDINGSTJENESTE**

Visma DI OPG-service binder sammen Visma DI med Visma OPG. Denne tjenesten tar for eksempel imot inngående meldinger fra Visma .net AutoPay og ruter dem videre til DI-Office-serveren.

Denne komponenten installeres som en frittstående installasjon, og kan lastes ned fra nedlastingssiden i Visma Community.

**NB!** Det anbefales at [Visma OPG](#page-3-1) installeres før du installerer Visma DI OPG Meldingstjeneste.

### **INSTALLERE VUD**

VUD (Visma User Directory) er et system som håndterer autentisering og administrasjon av brukere og tjenester for Visma-applikasjoner. VUD støtter også *Single Sign-on*, som gjør at en bruker kan logge seg inn en gang og deretter få tilgang til flere applikasjoner og online tjenester levert av Visma.

Visma DI Admin kan fortsatt benyttes for å administrere brukere og brukertilganger. Endringer synkroniseres automatisk mellom VUD og Visma DI Admin.

VUD må være installert før dette kan aktiveres i Visma DI Admin.

Denne komponenten installeres som en frittstående installasjon, og kan lastes ned fra nedlastingssiden i Visma Community.